## Copying Form Elements

Last Modified on 09/22/2023 8:13 am PDT

You've made this detailed Text element on one of your forms with special colors, formatting, links, pictures, etc. or you have some other special element that you want on a different form. You can copy that element directly to the other form with the Copy Element command.

Note: If you need to move an element within the current form, then you would want to use the *Move Element command.*

**Note**: This copies the *element only*. If you want this element in its own special section within the new form, then you will need to create a new section first, before you copy the element, as **[outlined](http://support.givesmart.com/help/add-or-manage-sections) here**. Otherwise, if you wish to copy several elements and sections at once, you may consider copying the entire form as **[outlined](http://support.givesmart.com/help/copy-forms) here**.

## Copy an Element

- From the form design page (Online Forms) within your activity, find the element you wish to copy.
- Click on the **Copy Element** icon to the right of the element.

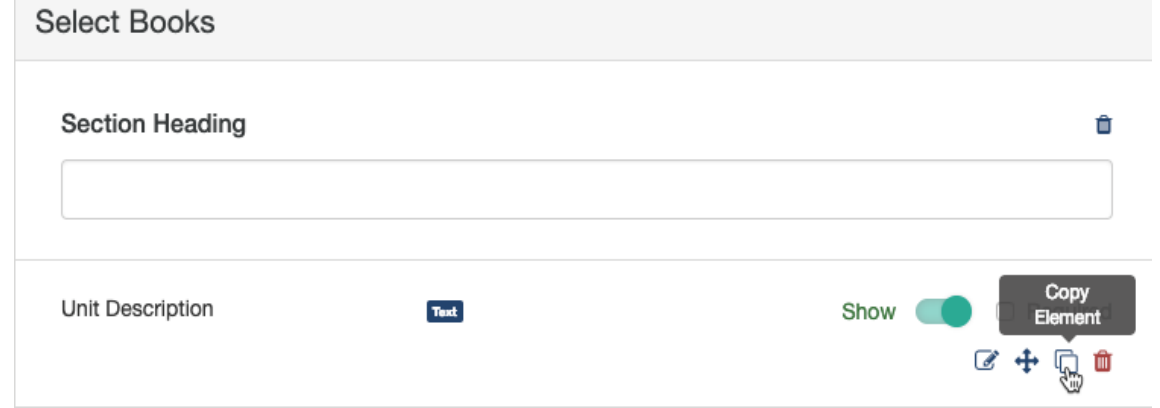

- **Choose** the **Destination Form** you wish to copy this element to.
	- Once you've selected the form, it will scan that form for its sections and provide you the sections where you can place the copied element.
- Select the **Destination Section** within that form.

## **Copy Element**

## Choose Destination Form

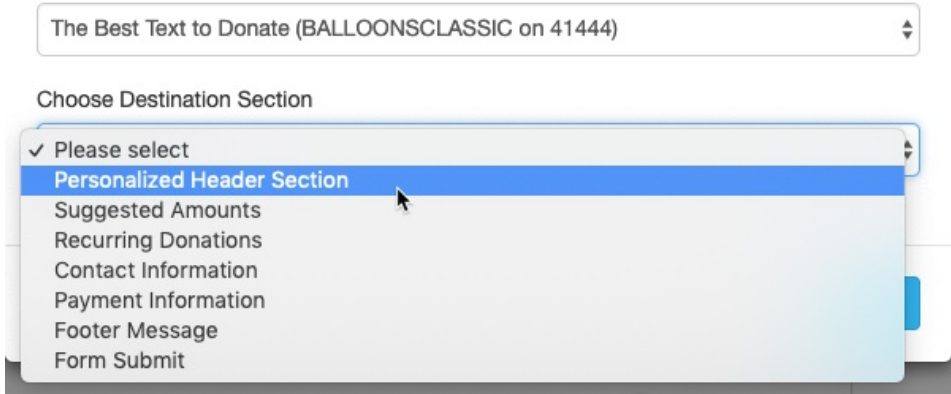

Click **Save**.

You should be presented with a Success screen that you can either close by clicking**Done** or clicking the link to **view or edit the destination form**.

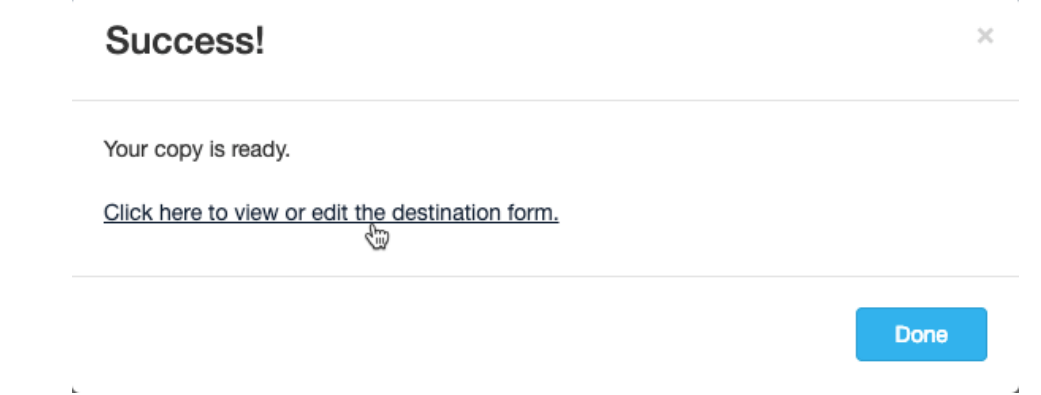

If you attempt to copy the element into the existing form OR any form where it already exists, when you try to save, it will give you a warning message that the **Custom Field already exists in the form** and it will not copy it.

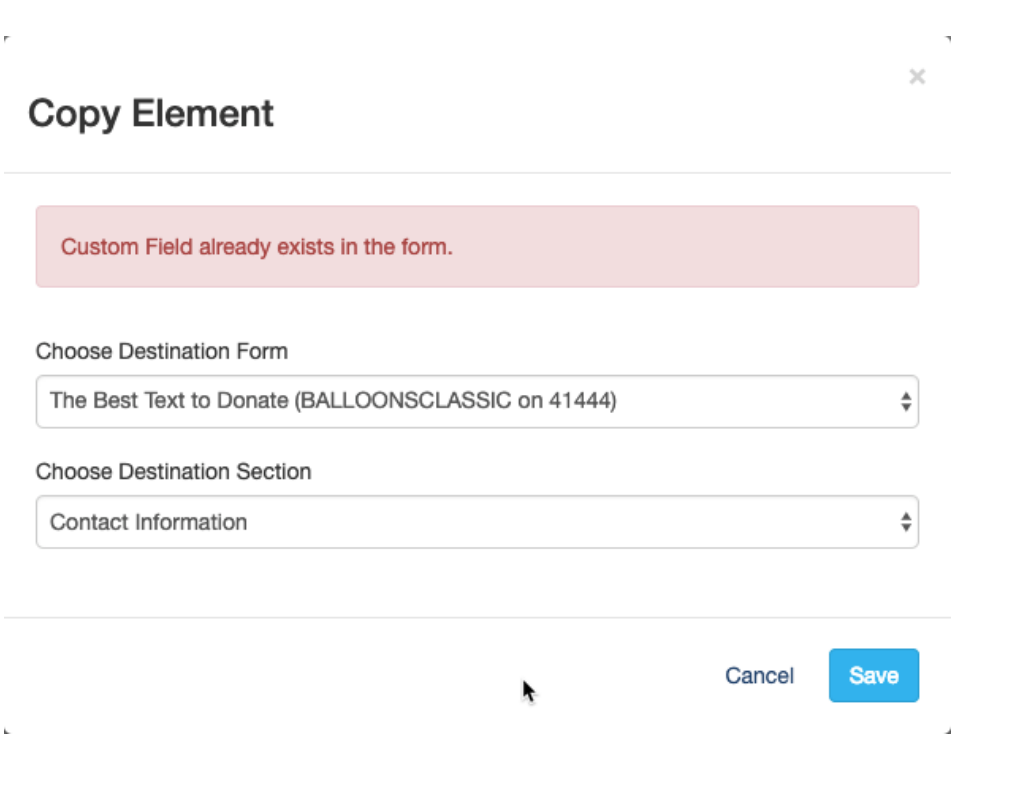